# **THOMSON REUTERS®**

# 1065/1120 SHORT-YEAR ROLLOVER GUIDE

### FOR TAX YEAR 2021

Last Updated: October 15, 2021

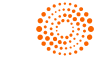

### COPYRIGHT NOTICE

© 2021-2022 Thomson Reuters/Tax & Accounting. All rights reserved. Republication or redistribution of Thomson Reuters content, including by framing or similar means, is prohibited without the prior written consent of Thomson Reuters. Thomson Reuters and the Kinesis logo are trademarks of Thomson Reuters and its affiliated companies. More [information](https://www.thomsonreuters.com/en/policies/copyright.html) can be found here.

Last Updated: October 15, 2021

# **TABLE OF CONTENTS**

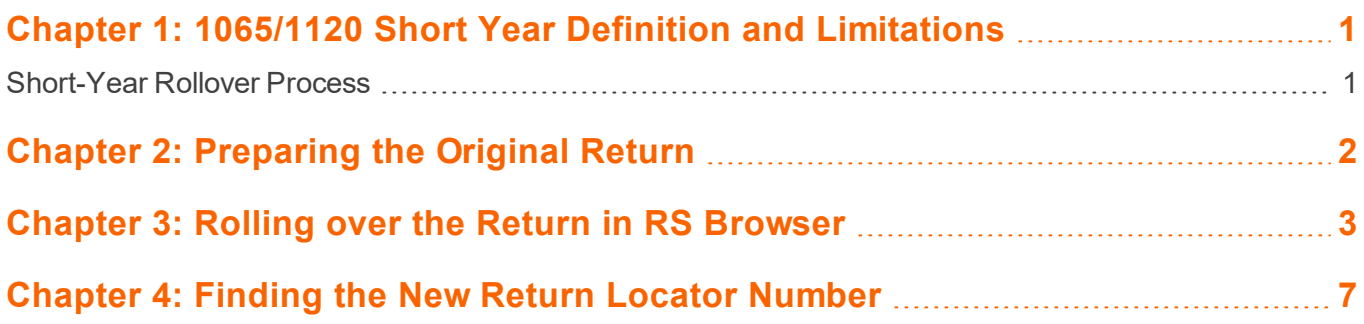

# <span id="page-3-0"></span>**CHAPTER 1: 1065/1120 SHORT YEAR DEFINITION AND LIMITATIONS**

Short Year Rollover is available for both Form 1065 and 1120 federal returns. The program allows a short-year return to be rolled over within the same tax application year. A new return is automatically created with the same name but a *new locator number*, so that there is no identification confusion within the browser. This process should be used on only one return at a time *because each new locator will be included in the client locator count*.

The following information is rolled over:

- most federal forms
- short year depreciation computations
- updated accumulated depreciation
- balance sheet ending to beginning balances
- allocation and apportionment
- detailed descriptions (such as other income, other expenses, and so forth).

The following information is NOT rolled over:

- NOL and capital loss carryovers
- credit carryovers
- Form 8909
- <span id="page-3-1"></span>• estimated taxes and payments

### **SHORT-YEAR ROLLOVER PROCESS**

- <sup>l</sup> **[Preparing](#page-4-0) the Original Return (page 2)**
- <sup>l</sup> **Rolling over the Return in [RS Browser](#page-5-0) (page 3)**
- <sup>l</sup> **Finding the New Return Locator [Number](#page-9-0) (page 7)**

### <span id="page-4-0"></span>**CHAPTER 2: PREPARING THE ORIGINAL RETURN**

- 1. Select **Returns** in the top menu.
- 2. Enter the locator criteria as applicable, including **Account**, locator number under **Return**, **Tax Type**, **Taxpayer Name**, **Year**, and **Client Code**.

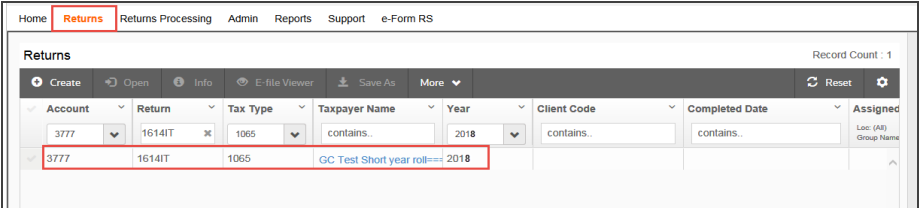

### **Figure 2:1**

3. Select the link under **Taxpayer Name** for the return needed.

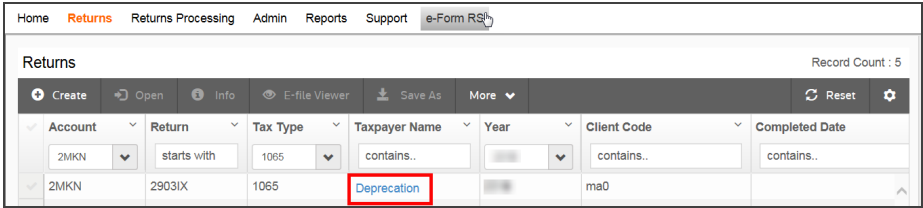

#### **Figure 2:2**

- 4. The Organizer for the chosen return is displayed.
- 5. Do a full recompute (**File > Full Recompute**).
- 6. Exit the return (**File > Exit**). Select **Exit** on the dialog box to close.

### <span id="page-5-0"></span>**CHAPTER 3: ROLLING OVER THE RETURN IN RS BROWSER**

The browser path to Short Year Rollover begins with selecting the **Returns Processing** tab in the top menu, and then **Preseason Processing > Preseason in Your Office**. This is the same path that is normally used to rollover returns. A new option, **Short Year Rollover**, is now available in the navigation pane on the left side of the screen.

To access the Short Year Rollover option in the Browser:

- 1. In the Browser, select **Returns Processing** in the top menu.
- 2. Select **Preseason Processing > Preseason in Your Office**.
- 3. Select **Short Year Rollover > Select Returns**.

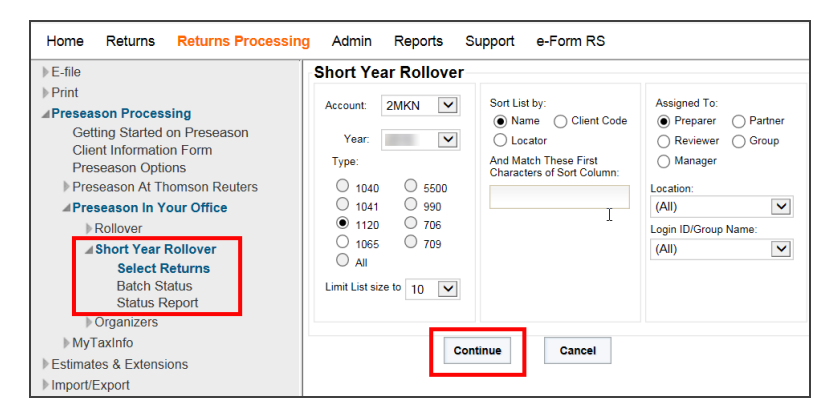

**Figure 3:1**

4. The **Short Year Rollover** screen displays the same set of choices that are used to define a regular return or rollover locator, but unlike those returns only the 1065 or 1120 return Type can be selected. Select the search criteria, and then select the **Continue** button.

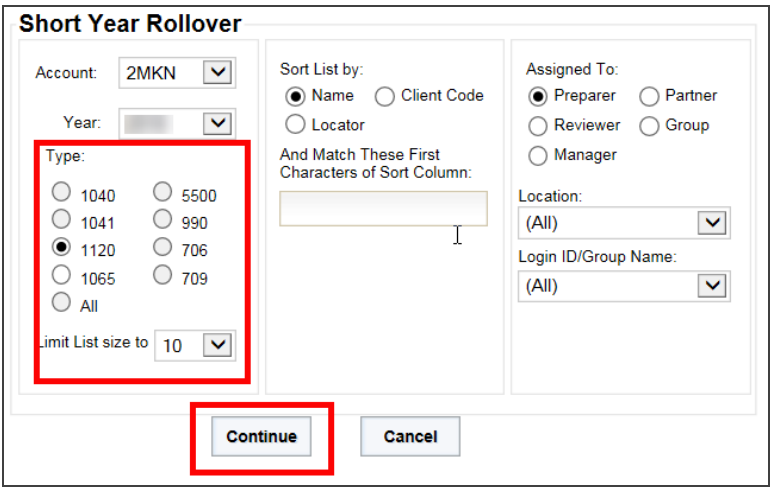

#### **Figure 3:2**

5. On the next screen, select the return to rollover by selecting the check box by the name. Then, select the **Continue** button.

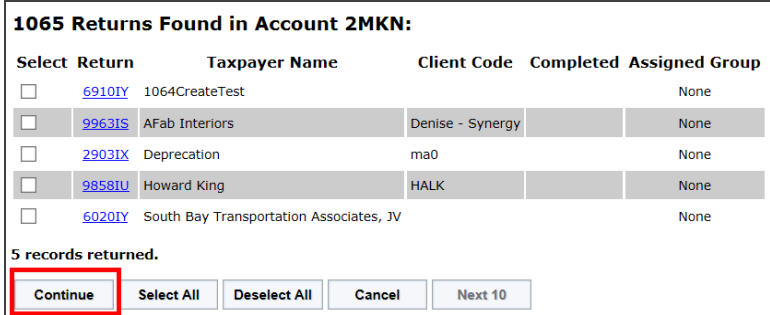

**Figure 3:3**

6. The **Short Year Rollover** dialog box is displayed. Select **Close**.

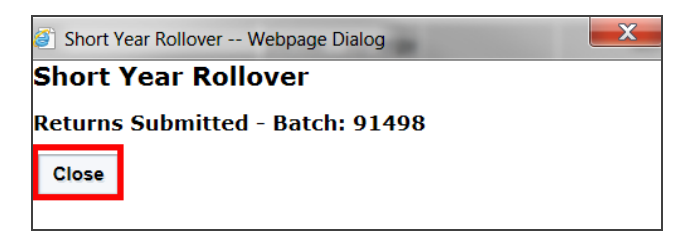

#### **Figure 3:4**

7. On the menu, select **Preseason Processing > Preseason In Your Office > Short Year Rollover > Batch Status**.

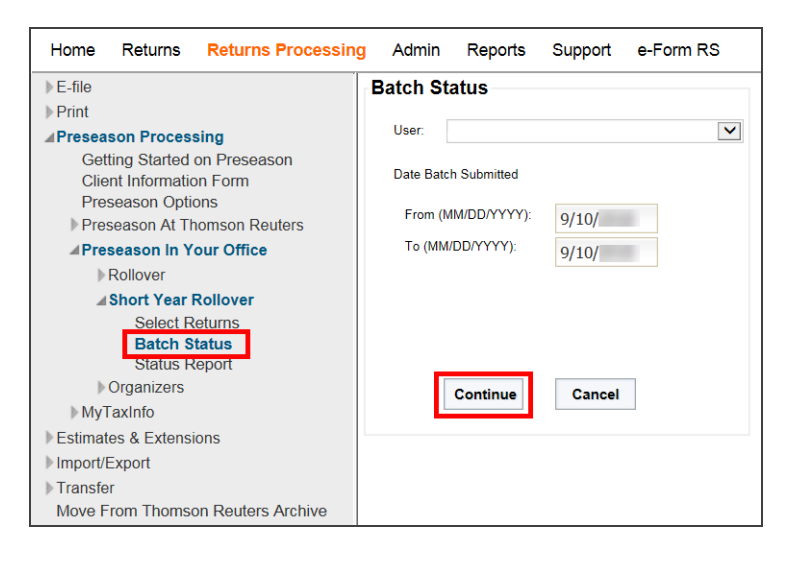

#### **Figure 3:5**

8. Enter the **Date** the Batch Submitted (**From** and **To**). Select **Continue**.

9. Select the **Batch ID** link on the **Short Year Rollover Batches Found** screen.

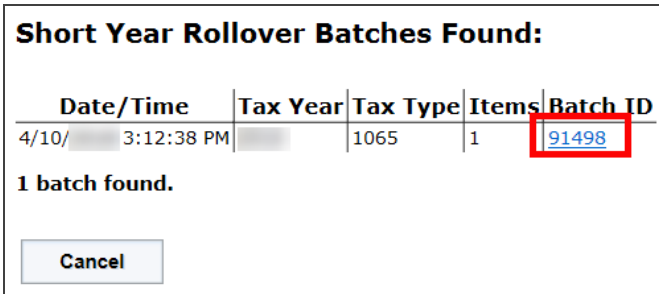

#### **Figure 3:6**

10. A dialog box confirms the **Rollover Status** is *Complete*. Select **Cancel**.

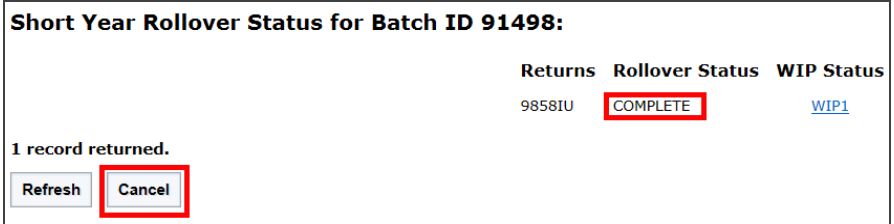

**Figure 3:7**

### <span id="page-9-0"></span>**CHAPTER 4: FINDING THE NEW RETURN LOCATOR NUMBER**

After the short year rollover has been completed, the locator number of the new return can be found in the **Locator History** of the originating return.

- 1. Select **Returns** in the Browser menu.
- 2. Select the return.

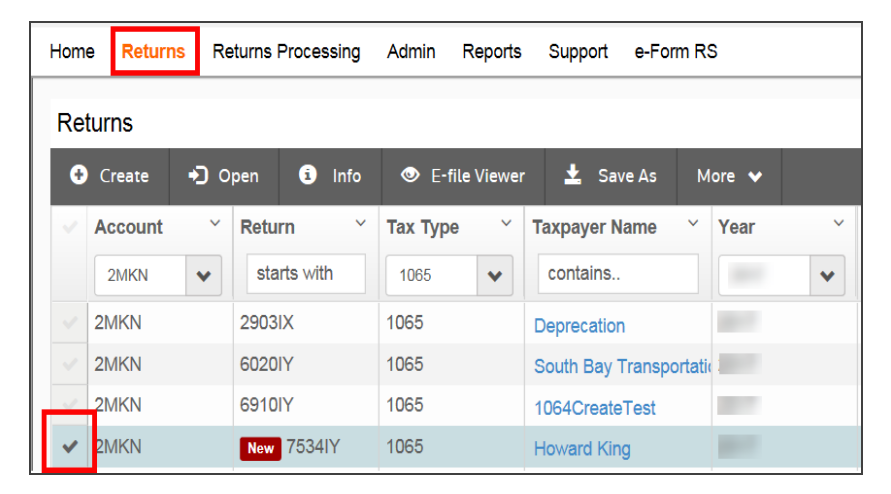

**Figure 4:1**

3. Select **Info** in the menu bar.

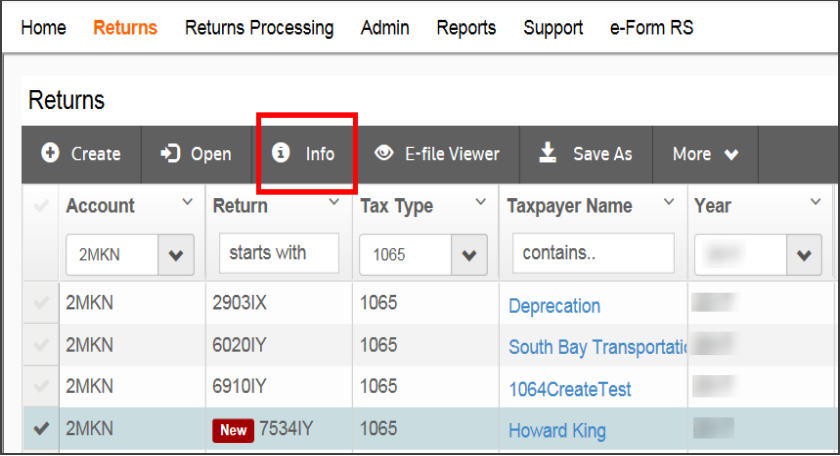

### **Figure 4:2**

4. The **View Return Information > General** screen is displayed.

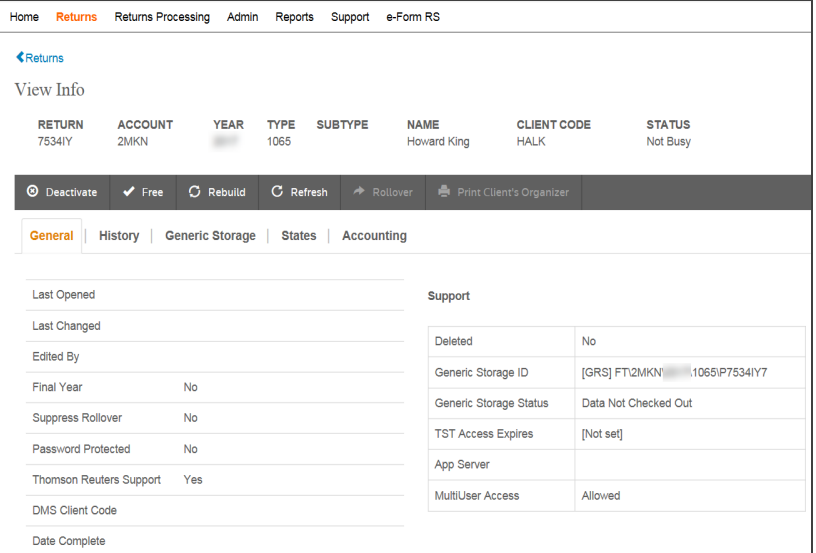

### **Figure 4:3**

5. Select the **History** tab to view the locator history.

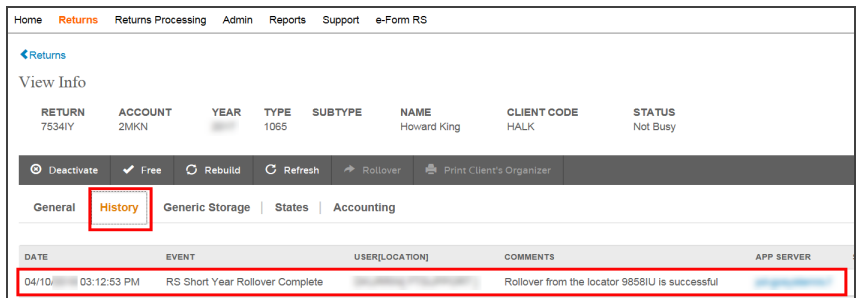

#### **Figure 4:4**

6. Look in the **Comments** section to determine if the rollover was successful and locate the new locator number, which is now *8609IV*.